## **CME Instructions for Ophthalmic Plastic and Reconstructive Surgery**

Wolters-Kluwer and Ophthalmic Plastic and Reconstructive Surgery are undertaking a pilot program to provide CME credit to readers.

Articles will be selected by the Editor-in-Chief, Jonathan Dutton, MD, PhD.

Program highlights:

- Articles will be available online at www.op-rs.com
- Participants will be asked to answer 4 to 5 test questions
- A score of at least 70% will be required to earn 1 CME credit for each article
- Readers will be able to retake the test as often as necessary to achieve the 70% goal
- The CME certificate will be available immediately to download and print

Click on the following link to bring you to the CME activities for OPRS. *You must register as your current user credentials are not transferrable to the CME site. Please click on the Join now button located at* 

> Not a Member? Join Now »

**CE Activities Recently Published** 

The link above is the default page for the CME platform. Register here <https://cme.lww.com/default>

Search for journal under Browse journal and select *Ophthalmic Plastic and Reconstructive Surgery*, you will be direct6ed to<https://cme.lww.com/browse/sources/199>

This link takes you to the journal page on the CME Connection site:

## Lippincott<sup>®</sup> CMEConnection

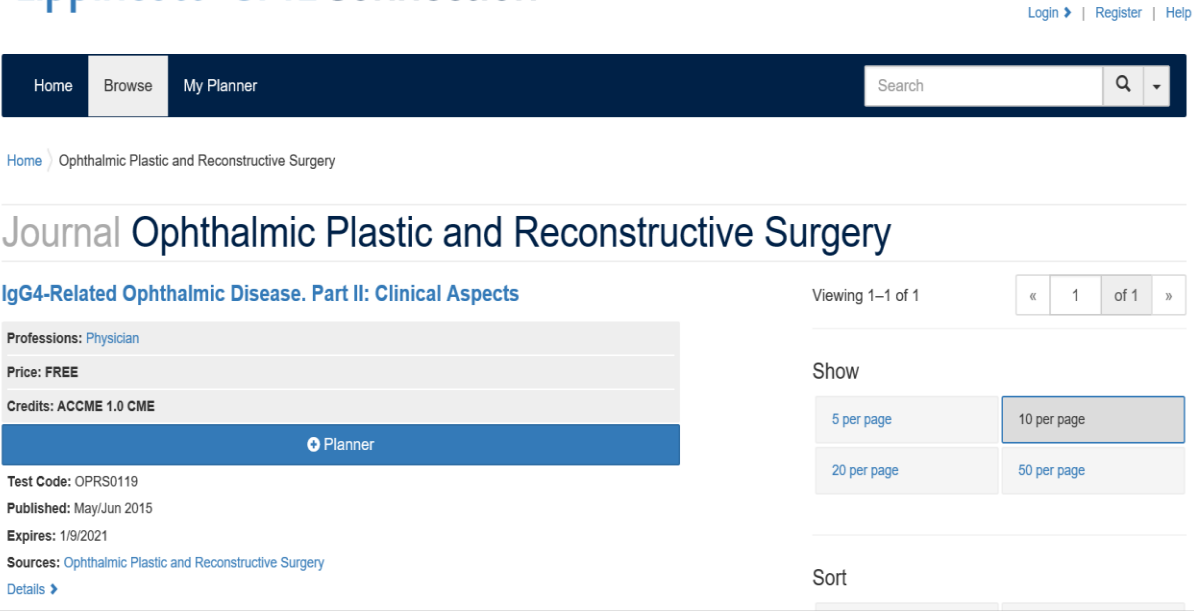

**Wolters Kluwer** 

Once there, you will see the articles that are available.

- Click the article and read the pdf
- When ready to take the quiz the activity will have to be added to the planner by clicking the +planner link on the blue bar as seen in the screenshot above.
- After clicking the Add to planner you will see the screenshot below asking about registration on the platform. At this point, users will be directed to 1. Login or 2. Register if they are new to the site.

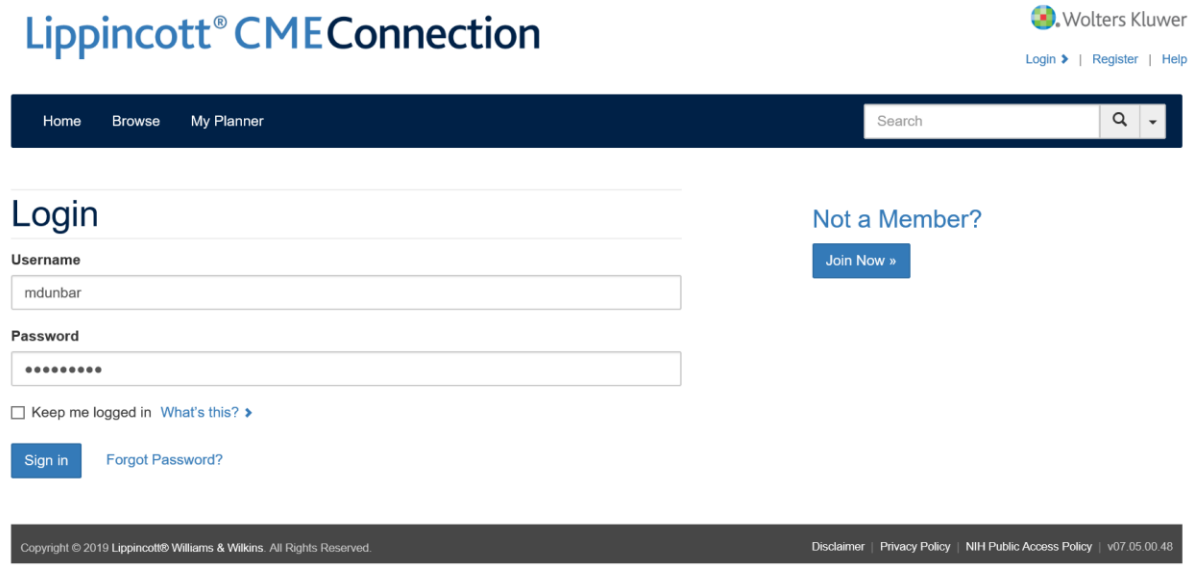

- All users will need to register by clicking the Join Now button and completing the required registration information at minimum.
- After completion of registration, you be able to add the article to your planner. The screenshot below shows what will be seen when you come back to the site following login.
- Otherwise you will simply login and see this page with your name in the upper right corner.

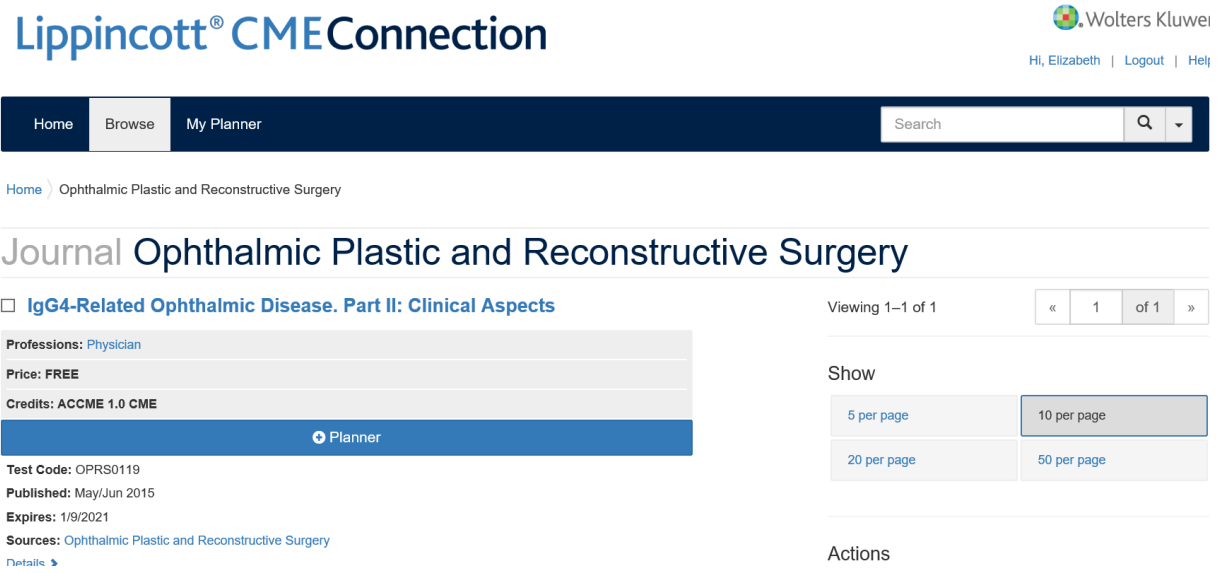

• At this point, you can add the item to your planner and the new screen will allow you to begin the activity by clicking start.

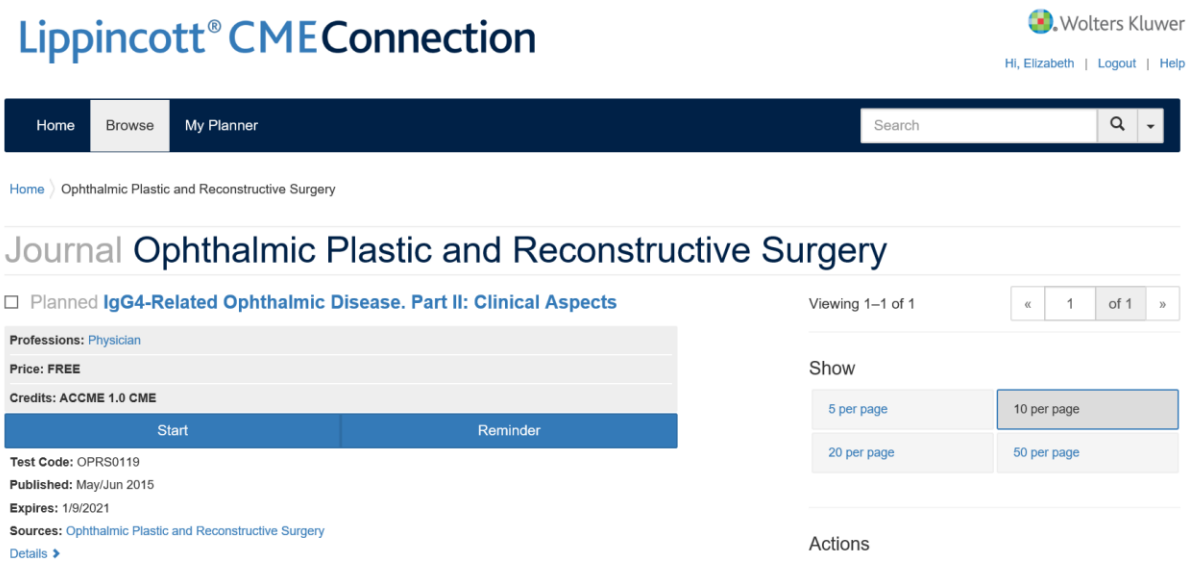

- Clicking start will bring you directly to the article PDF where you can start reading in a separate PDF tab. T
- You can return to the platform when you are finished reading by clicking back to the CME platform in your browser.
- You will then select the test tab (notice you will not be able to click the certificate tab until you have successfully completed the test and finished an evaluation for the activity.)
- Once you have passed the test the certificate button will become dark blue and you select it to download your PDF certificate. Users can come back to this page at any time to print the certificate again and again.